## **VVX phone – Web Sign-in**

1.Select Sign-In.

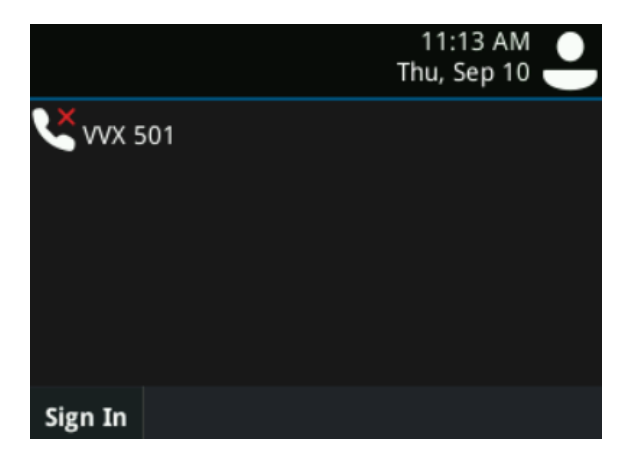

2.Select the Web sign-in icon.

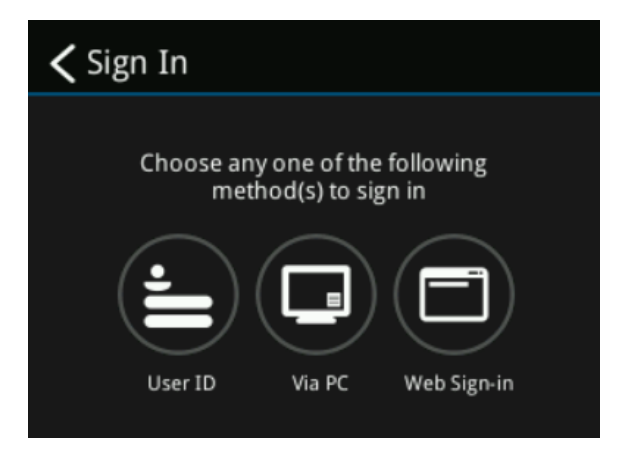

3. On your PC, navigate to http://aka.ms/sphone and enter the code displayed on your phone's screen. Follow the prompts on the website to sign into the phone service.

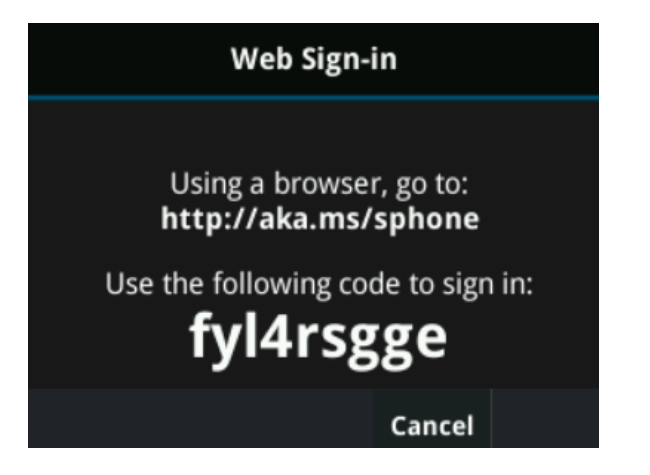

4.When prompted, create a lock code, and touch the arrow in the lower-right. Keep it safe, and remember it. Treat it like a password, as this will allow you to use the features of the phone.

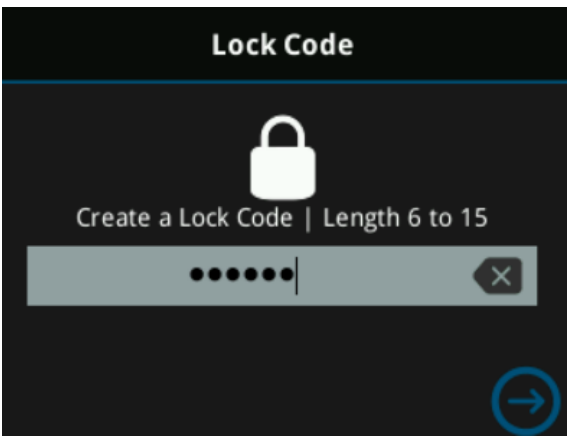

5.Re-enter your lock code, as prompted, and touch the arrow in the lower-right corner of the screen..

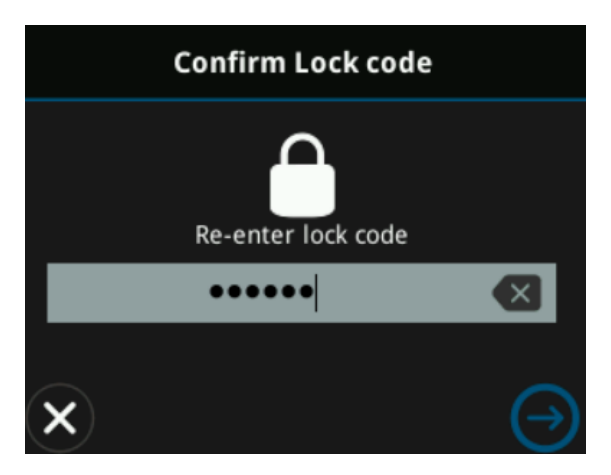

6.The sign-in process is now complete.